## **ขั้นตอนการใชงานระบบ MIS-PD กรอกขอมูลเพื่อรอรับการประเมินผลการปฏิบัติงานรายบุคคล**

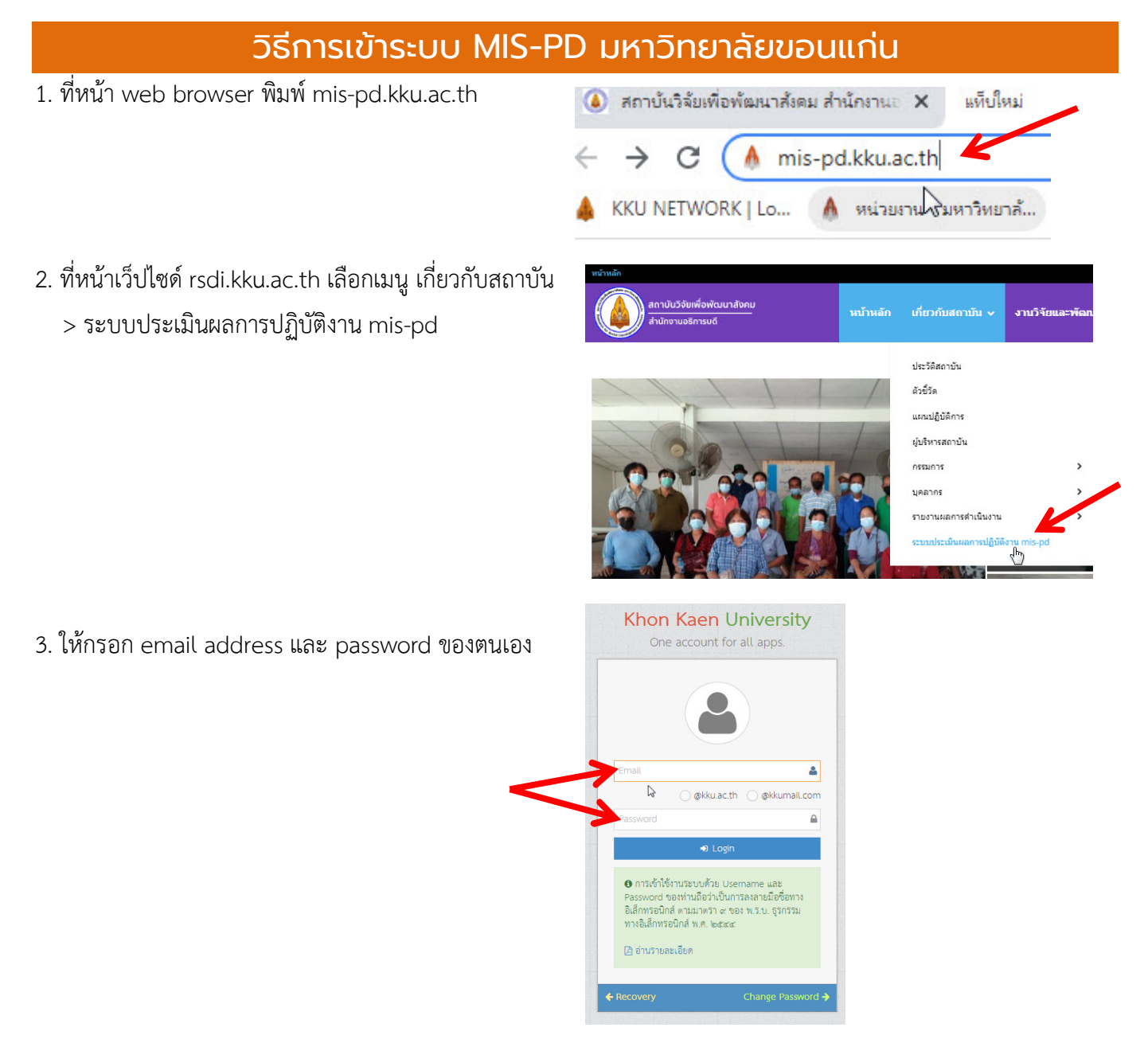

4. เข้าสู่ระบบประเมินผลการปฏิบัติงาน KKU MIS-PD เป็นข้อมูลส่วนบุคคล ไม่สามารถมองเห็นของผู้อื่นได้

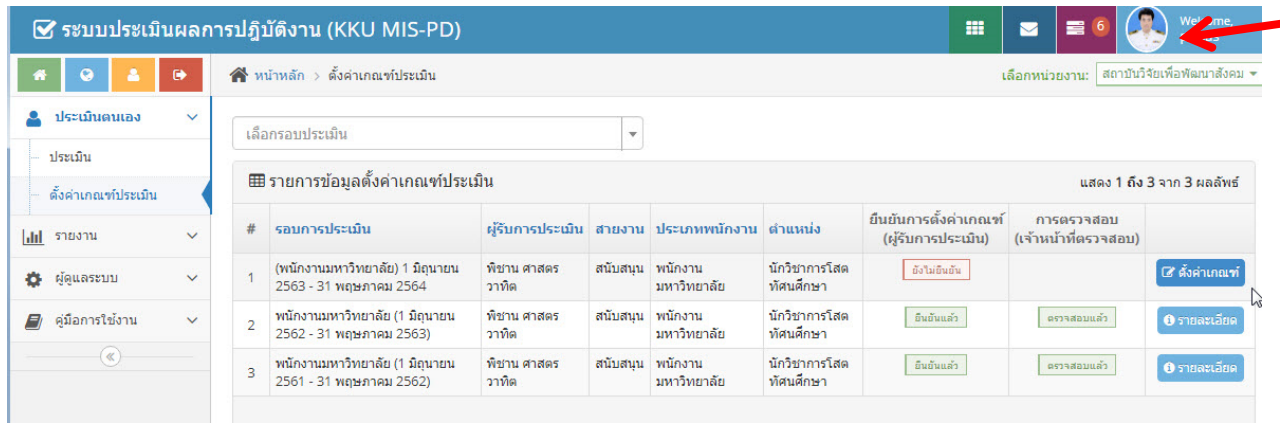

## ตรวจสอบเกณฑ์การประเมินของตนเอง และการยืนยันเกณฑ์

## 1. เลือกประเมินตนเอง > ตั้งคาเกณฑประเมิน

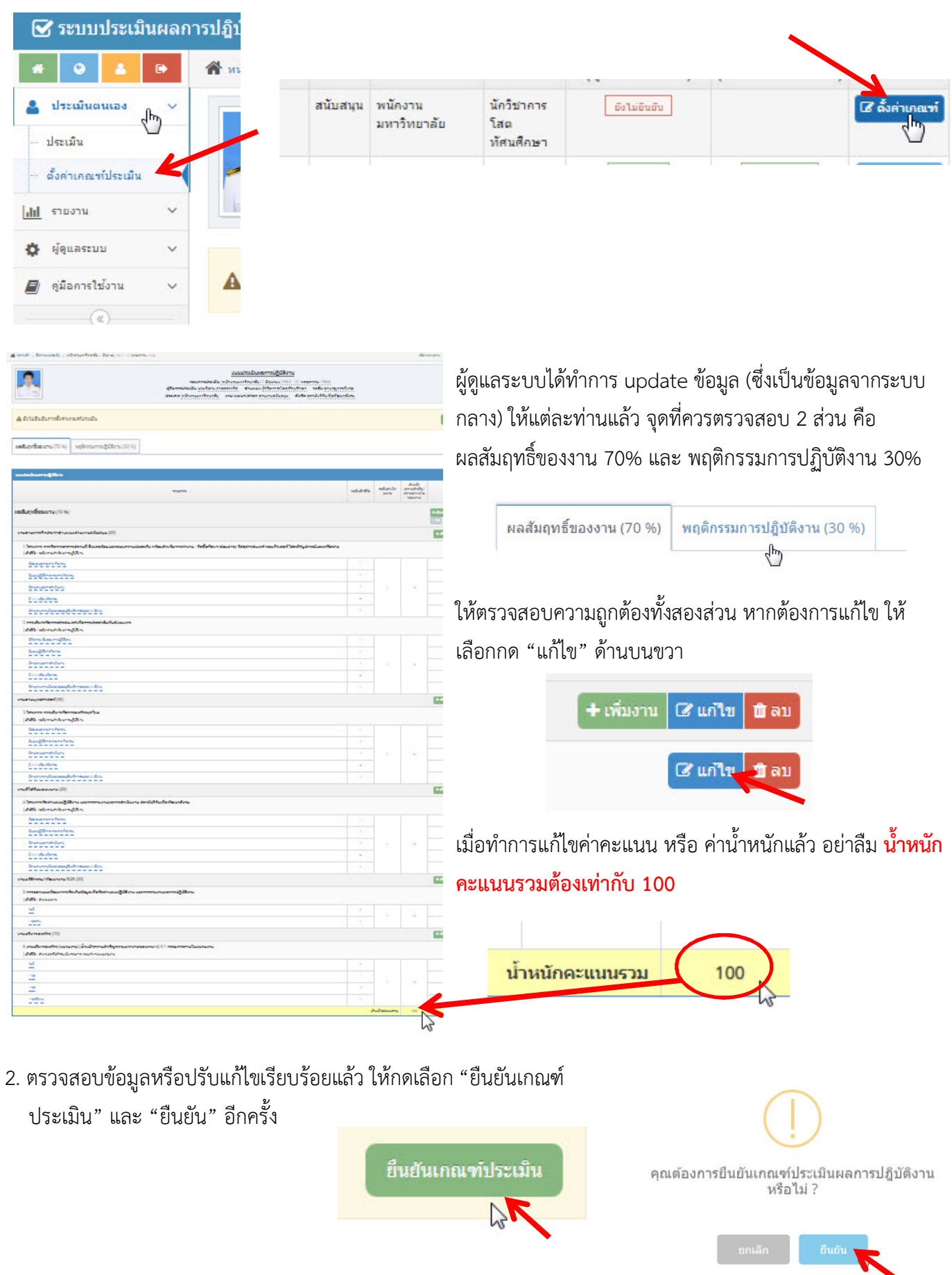

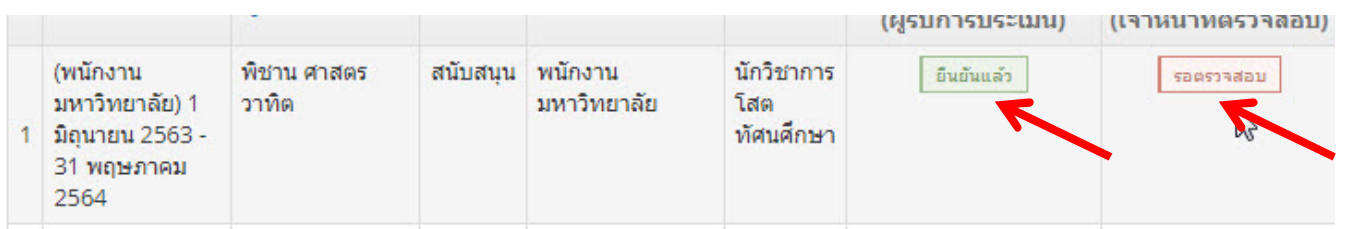

- 3. จะเห็นสถานะ "ยืนยันแลว" และ "รอตรวจสอบ"
- 4. รอผูดูแลระบบรับคําสั่งยืนยันจากทานกอน จึงจะปรากกฎเปน "ตรวจสอบ แล้ว"
- 5. ในขั้นตอนนี้ท่านอาจจะแจ้งแก่ผู้ดูแลระบบว่าท่านได้ยืนยันแล้ว เพื่อความรวดเร็ว

## การประเมินตนเอง และยืนยันผลการประเมินตนเอง

เมื่อผูดูแลระบบทําการตรจสอบขอมูลและมีสถานะเปน "ตรวจสอบแลว"

1. ใหทานเลือกประเมินตนเอง > ประเมิน

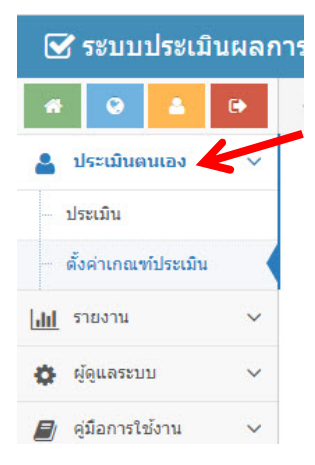

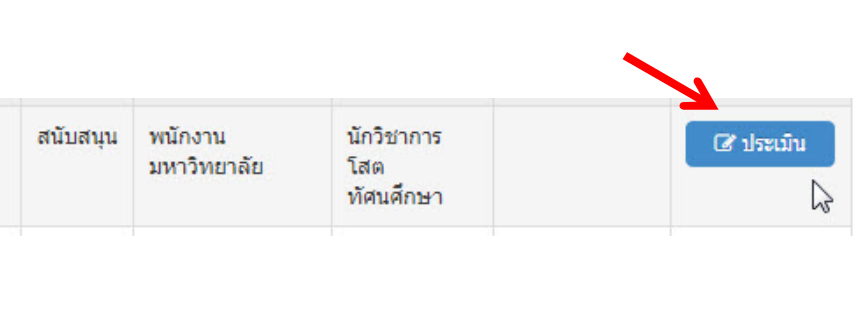

อื่นอันแล้ว

ตรวจสอบแล้ว

2. ใส่ค่าน้ำหนักให้ตรงกับผลการดำเนินงานของท่าน และแนบหลักฐานเชิงประจักษ์ตรงตามที่แจ้งไว้ในข้อตกลง/คำรับรอง การปฏิบัติงาน มีชองใหใสขอความ คําสําคัญ คําชี้แจง และแนบไฟล

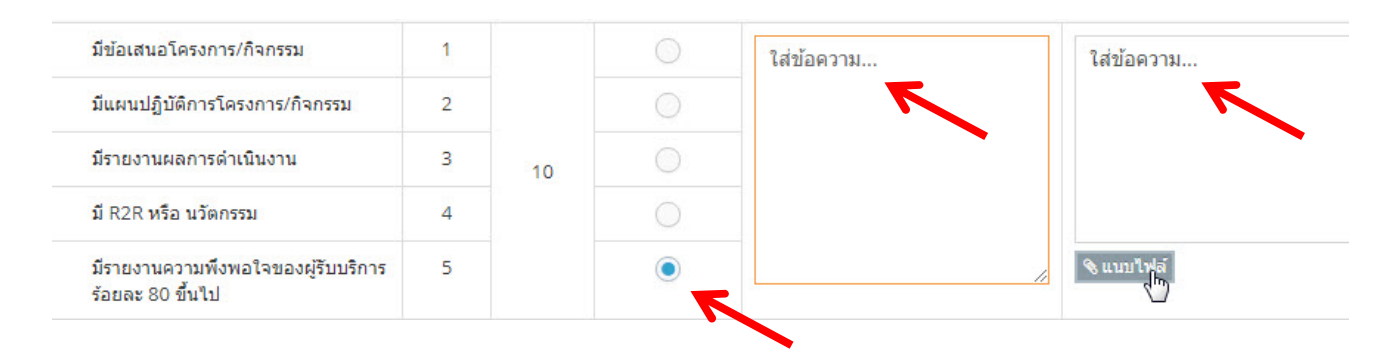

3. การแนบไฟล์เอกสารหลักฐาน สามารถแนบไฟล์ได้หลายรูปแบบและแนบได้มากกว่า 1 ไฟล์ (เพื่อประโยชน์ของท่านและ ้อำนวยความสะดวกแก่ผู้ประเมิน ควรแนบเอกสารที่แสดงถึงผลการดำเนินงานที่ชัดเจน สั้น กระชับ ตรวจสอบได้ง่าย ตรง ตามขอตกลง/คํารับรองที่ไดลงนามไว)

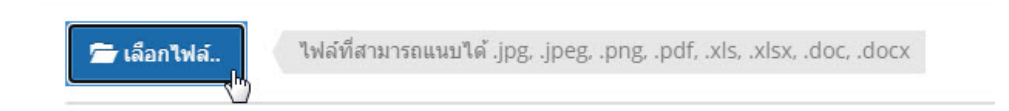

4. ในขณะที่ท่านประเมินตนเองและแนบเอกสารหลักฐาน ท่านสามารถดูสรุปผลการประเมินตนเอง (เบื้องต้น) ได้ ซึ่งเป็นเล ที่ยังไมไดถูกประเมิน (ใชเปนคาประมาณการณผลการประเมิน) โดยเลือกกด "สรุปผลการประเมินตนเอง" และแนนอน วาผูบริหารสูงสุดเปนผูสรุปผลการใหคะแนน

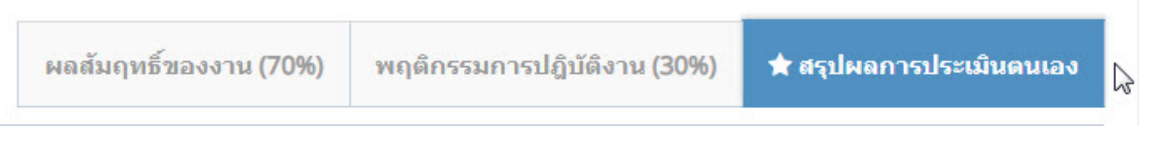

5. มาถึงจุดนี้ หากท่านยังดำเนินการไม่แล้วเสร็จให้เลือกกด "บันทึกข้อมูล" ท่านสามารถออกจากระบบ และกลับมา ดําเนินการตอในคราวหลัง แตหากเสร็จสิ้นแลว ใหเลือกกด "ยืนยันการประเมิน"

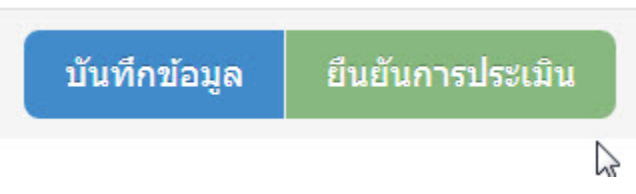

6. การยืนยันการประเมิน ใหกระทําทั้งในสวนผลสัมฤทธิ์ของงาน 70% และพฤติกรรมการปฏิบัติงาน 30% ดวย

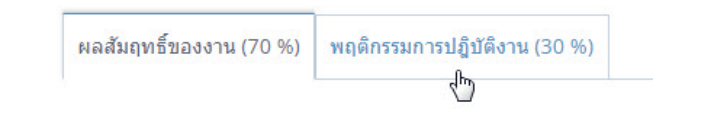

**หมายเหตุ : ในทุกครั้งที่มีการยืนยันในขั้นตอนตางๆ เมื่อทานตรวจสอบจนถูกตองแลวกด "ยืนยัน" จะไมสามารถกลับไปแกไขไดอีกในทุกกรณี**

**เปนอันสิ้นสุด**

วิธีการเข้าระบบ

**การตรวจสอบเกณฑประเมิน และการยืนยันเกณฑการประเมิน** 

**การประเมินตนเอง การแนบเอกสารหลักฐานผลการดําเนินงาน และการยืนยันผลการประเมินตนเอง**